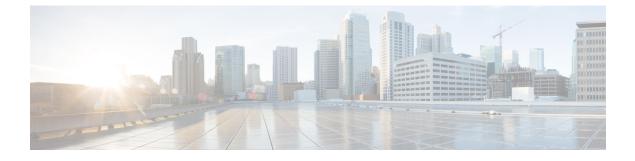

## **Viewing Server Sensors**

This chapter includes the following sections:

- Viewing Temperature Sensors, page 1
- Viewing Voltage Sensors, page 2
- Viewing LED Sensors, page 3
- Viewing Storage Sensors, page 4

### **Viewing Temperature Sensors**

#### **Procedure**

- **Step 1** In the Navigation pane, click the Server tab.
- **Step 2** On the Server tab, click Sensors.
- **Step 3** In the **Sensors** pane, click the **Temperature** tab.
- **Step 4** View the following temperature-related statistics for the server:
  - Tip Click a column header to sort the table rows according to the entries in that column.

| Name               | Description                                                                                 |
|--------------------|---------------------------------------------------------------------------------------------|
| Sensor Name column | The name of the sensor. This can be one of the following:                                   |
|                    | • <b>TEMP_AMB_</b> X— Ambient temperature, obtained from sensors located inside the module. |
|                    | • P1_TEMP_SENS—Processor core temperature.                                                  |
|                    | • <b>DDR3_P1_</b> <i>X</i> <b>0_TMP</b> —Memory module temperature.                         |
|                    |                                                                                             |

1

| Name                          | Description                                                 |
|-------------------------------|-------------------------------------------------------------|
| Status column                 | The status of the sensor. This can be one of the following: |
|                               | • Unknown                                                   |
|                               | • Informational                                             |
|                               | • Normal                                                    |
|                               | • Warning                                                   |
|                               | • Critical                                                  |
|                               | • Non-Recoverable                                           |
| Temperature column            | The current temperature, in Celsius.                        |
| Warning Threshold Min column  | The minimum warning threshold.                              |
| Warning Threshold Max column  | The maximum warning threshold.                              |
| Critical Threshold Min column | The minimum critical threshold.                             |
| Critical Threshold Max column | The maximum critical threshold.                             |

### **Viewing Voltage Sensors**

#### Procedure

- **Step 2** On the Server tab, click Sensors.
- **Step 3** In the Sensors pane, click the Voltage tab.
- Step 4View the following voltage-related statistics for the server:TipClick a column header to sort the table rows according to the entries in that column.

| Name               | Description             |
|--------------------|-------------------------|
| Sensor Name column | The name of the sensor. |

GUI Configuration Guide for Cisco UCS E-Series Servers and the Cisco UCS E-Series Network Compute Engine Integrated Management Controller, Release 3.x

| Name                          | Description                                                 |
|-------------------------------|-------------------------------------------------------------|
| Status column                 | The status of the sensor. This can be one of the following: |
|                               | • Unknown                                                   |
|                               | • Informational                                             |
|                               | • Normal                                                    |
|                               | • Warning                                                   |
|                               | • Critical                                                  |
|                               | • Non-Recoverable                                           |
| Voltage column                | The current voltage, in volts.                              |
| Warning Threshold Min column  | The minimum warning threshold.                              |
| Warning Threshold Max column  | The maximum warning threshold.                              |
| Critical Threshold Min column | The minimum critical threshold.                             |
| Critical Threshold Max column | The maximum critical threshold.                             |

# **Viewing LED Sensors**

#### Procedure

- **Step 1** In the Navigation pane, click the Server tab.
- Step 2 On the Server tab, click Sensors.
- **Step 3** In the Sensors pane, click the LEDs tab.
- **Step 4** View the following LED-related statistics for the server:

1

| Name               | Description                                                                                                    |
|--------------------|----------------------------------------------------------------------------------------------------|
| Sensor Name column | The name of the sensor. This can be one of the following:                                                                                                    |
|                    | • LED_HLTH_STATUS—Status sensor (not a physical LED), shows the overall health of the system.                                                                          |
|                    | • LED_DIMM_STATUS—Status sensor (not a physical LED), shows the health of the DIMM.                                                                                    |
|                    | • LED_CPU_STATUS—Status sensor (not a physical LED), shows the health of the CPU.                                                                                      |
|                    | <ul> <li>LED_SYS_ACT—System activity, indicates if the system is powered on and has finished booting.</li> <li>Note Not displayed for the NIM E-Series NCE.</li> </ul> |
| LED State column   | Whether the LED is on, blinking, or off.                                                                                                    |
| LED Color column   | The current color of the LED.<br>For details about what the colors mean, see the hardware installation<br>guide for the type of server you are using.                  |

# **Viewing Storage Sensors**

#### Procedure

| Step 1 | In the Navigation pane | e, click the <b>Server</b> tab. |
|--------|------------------------|---------------------------------|
|--------|------------------------|---------------------------------|

- **Step 2** On the Server tab, click Sensors.
- **Step 3** In the **Sensors** pane, click the **Storage** tab.
- **Step 4** View the following storage-related statistics for the server:

| Name          | Description                                                                            |
|---------------|----------------------------------------------------------------------------------------|
| Name column   | The name of the storage device. This can be:                                           |
|               | <b>HDD</b> <i>X</i> <b>_PRS</b> —Indicates the presence or absence of each hard drive. |
| Status column | A brief description of the status of the storage device.                               |

GUI Configuration Guide for Cisco UCS E-Series Servers and the Cisco UCS E-Series Network Compute Engine Integrated Management Controller, Release 3.x

ſ

| Name              | Description                                                                                                    |
|-------------------|----------------------------------------------------------------------------------------------------|
| LED Status column | The current LED color, if any.<br>To make the physical LED on the storage device blink, select <b>Turn On</b><br>from the drop-down list. To let the storage device control whether the<br>LED blinks, select <b>Turn Off</b> . |

Viewing Storage Sensors

٦

GUI Configuration Guide for Cisco UCS E-Series Servers and the Cisco UCS E-Series Network Compute Engine Integrated Management Controller, Release 3.x